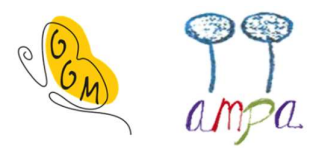

# Educamadrid

La CAM ofrece a todos los alumnos, docentes y centros una plataforma online educativa: Educamadrid.

Dentro de Educamadrid se encuentran distintas aplicaciones y recursos, te enumeramos a continuación las que se están usando en el GGM:

https://www.educa2.madrid.org/educamadrid/

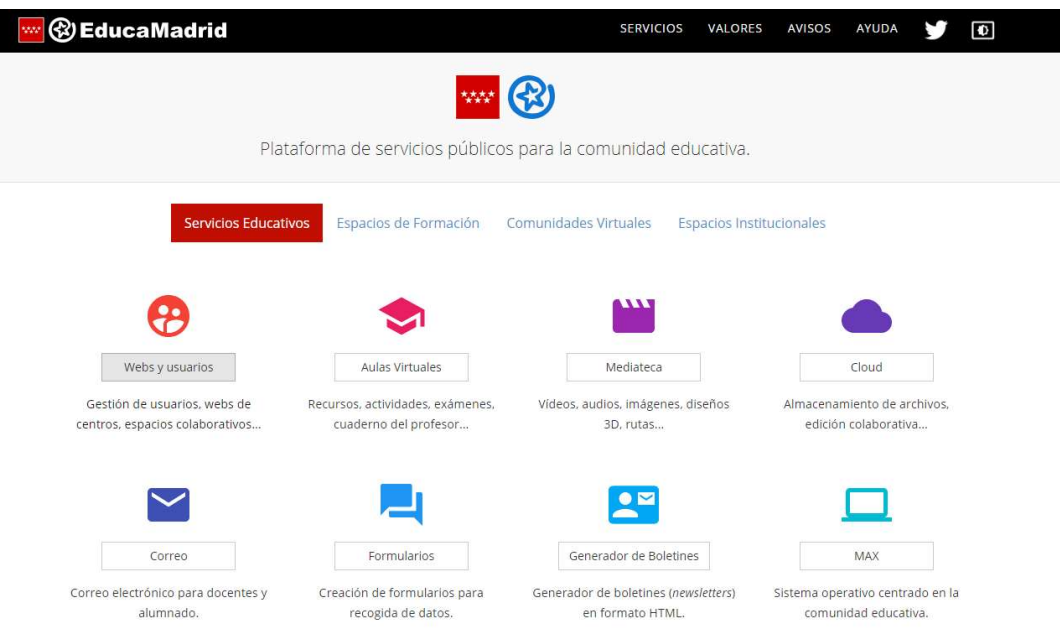

Para acceder hay que hacerlo con nombre de usuario y contraseña que te facilitaron desde el centro el primer año de escolarización.

Si no las recuerdas puedes solicitarlas a Secretaría indicando los datos de tu hijo/a y su curso en el correo: secretaria.cp.garciamarquez.trescantos@educa.madrid.org

### 1. Aulas Virtuales:

Se trata de un entorno de aprendizaje que pretende recrear el espacio de la clase en un ámbito seguro y privado. El profesorado puede colgar material docente y/o informativo para alumnado y familias. En caso necesario se podrían impartir clases virtuales

Acceso: a través de un enlace facilitado por el docente o directamente en el icono del menú de Educamadrid

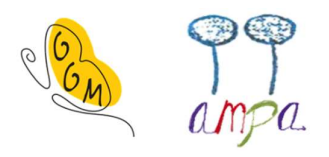

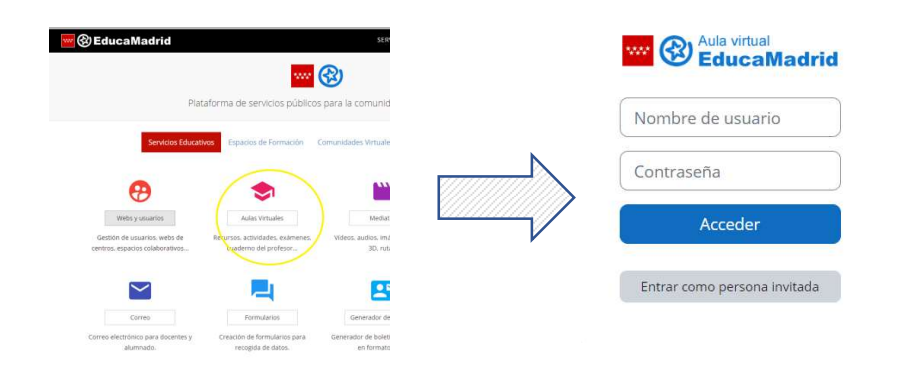

Login: usuario y contraseña de Educamadrid

## 2. Cloud:

Se trata de un repositorio para intercambio de archivos de datos e imágenes.

Acceso: a través de un enlace facilitado por el docente o directamente en el icono del menú de Educamadrid

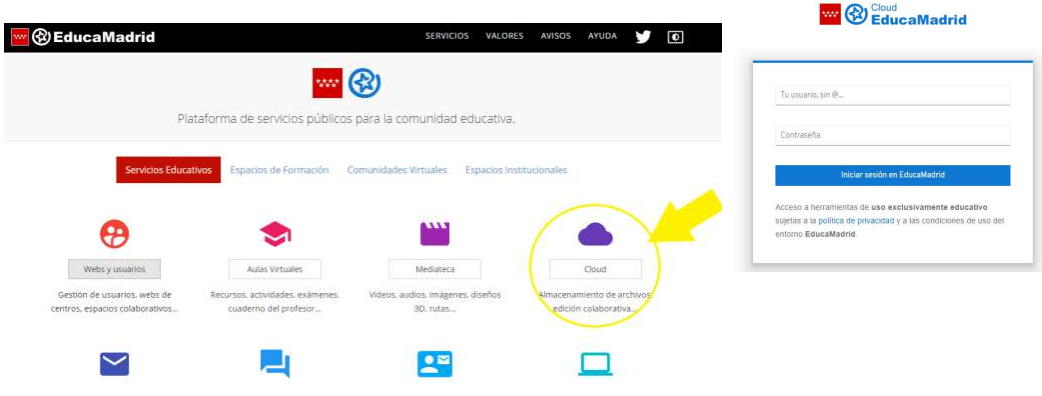

Login: usuario y contraseña de Educamadrid

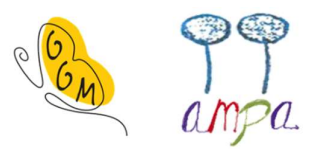

## 3. Smile and Learn:

Smile&Learn una plataforma educativa de contenidos adaptativos 360º para niños de entre 3 y 12 años.

Descripción: AQUÍ

Tutorial: AQUÏ

Acceso: descargando la aplicación Smile and Learn desde Google Play (Android) o Apple Store. Disponible para móvil, tablet o PC

https://play.google.com/store/apps/details?id=net.smileandlearn.library&hl=en\_US&gl=US&pl  $i=1$ 

https://apps.apple.com/es/app/smile-and-learn/id1062523369

Login: con usuario y contraseña de Educamadrid. Recuerda incluir el usuario completo, CON @educa.madrid.org

### 4. MadRead sin límites:

Plataforma de lectura. La primera vez que se accede solicita datos básicos de perfil (si eres alumno o docente y cuál es el rango de edad del usuario) para poder personalizar el contenido.

Acceso: https://madread.educa.madrid.org/ o bien descargando la app

Login: usuario y contraseña de Educamadrid \*\*El usuario hay que ponerlo SIN @educa.madrid.org

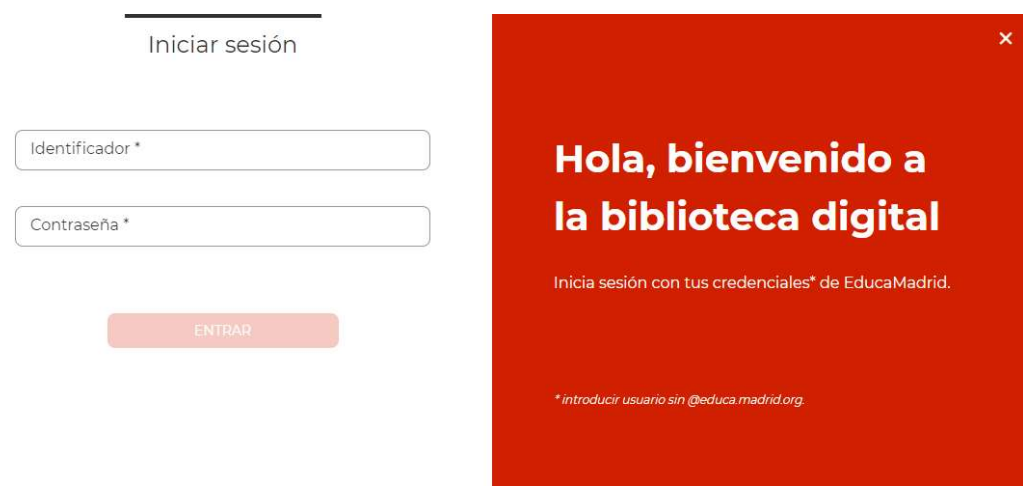

#### Tutorial: píldoras formativas en Youtube

https://www.youtube.com/playlist?list=PL5\_7IlbDwN68YiCF7NAXnau21L0nfJfB2

https://ampagarciamarquez.jimdofree.com/ Tlf. 623106448 / e-mail: ampaggm@gmail.com

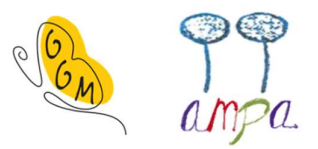

## 5. Microsoft Teams

Microsoft Teams es una plataforma para la comunicación y colaboración. Podrás utilizar Teams cuando necesites acceder por videollamada o conferencia con miembros del Centro.

Acceso: Acceso a Microsoft Office online. En Google, buscar "office 365". Iniciar Sesión

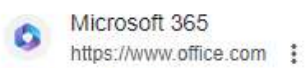

#### Microsoft 365: Login

Collaborate for free with online versions of Microsoft Word, PowerPoint, Excel, and OneNote. Save documents, workbooks, and presentations online, ...

Login: primero se indica el correo (usuario) del alumno en Educamadrid y se accede a una página donde hay que introducir usuario de Educamadrid de nuevo, esta vez SIN @educa.madrid.org y la contraseña.

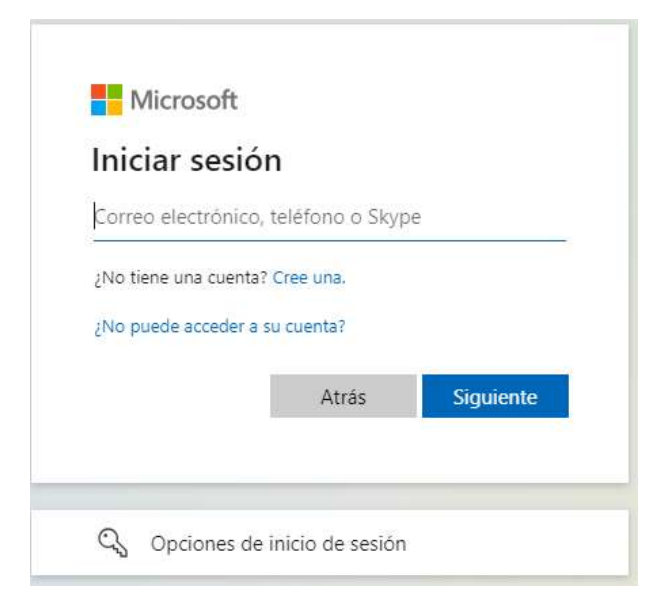

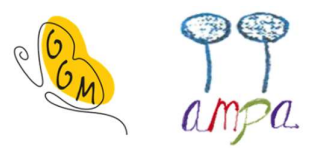

## 6. Raíces y Roble

<span id="page-4-0"></span>Se trata del portal de gestión educativa donde las familias pueden comunicarse con los profesores, justificar las faltas de asistencia del alumnado y consultar sus calificaciones. También se encuentra el calendario escolar

Tutorial: [AQUÏ p](#page-4-0)ara app[, AQUÏ p](#page-4-0)ara web

Acceso: https://raices.madrid.org/

Roble es la app de Raíces. De esta forma podrás navegar desde el PC o bien usando la aplicación en móvil o Tablet.

https://play.google.com/store/apps/details?id=org.madrid.raiz.roble&hl=es\_419&gl=US

https://apps.apple.com/es/app/roble/id1458472789

Login: En algún momento deberías haber recibido un correo electrónico desde la dirección noreply.raices@madrid.org con el asunto "Nueva clave de acceso al sistema Raíces ", en el que te indicaban el usuario y las claves- En este caso, el usuario es la madre/padre/tutor, no se accede con las contraseñas del alumno en Educamadrid. Si no recuerdas las claves y no encuentras el correo, puedes enviar un email solicitando una nueva contraseña a cp.garcíamarquez.trescantos@educa.madrid.org